Oracle® Enterprise Single Sign-On Universal Authentication Manager User Guide Release 11.1.2 E29808-02

March 2013

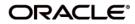

Oracle Enterprise Single Sign-On Universal Authentication Manager, User Guide, Release 11.1.2

E29808-02

Copyright © 1998, 2013, Oracle and/or its affiliates. All rights reserved.

This software and related documentation are provided under a license agreement containing restrictions on use and disclosure and are protected by intellectual property laws. Except as expressly permitted in your license agreement or allowed by law, you may not use, copy, reproduce, translate, broadcast, modify, license, transmit, distribute, exhibit, perform, publish, or display any part, in any form, or by any means. Reverse engineering, disassembly, or decompilation of this software, unless required by law for interoperability, is prohibited.

The information contained herein is subject to change without notice and is not warranted to be error-free. If you find any errors, please report them to us in writing.

If this software or related documentation is delivered to the U.S. Government or anyone licensing it on behalf of the U.S. Government, the following notice is applicable:

U.S. GOVERNMENT RIGHTS Programs, software, databases, and related documentation and technical data delivered to U.S. Government customers are "commercial computer software" or "commercial technical data" pursuant to the applicable Federal Acquisition Regulation and agency-specific supplemental regulations. As such, the use, duplication, disclosure, modification, and adaptation shall be subject to the restrictions and license terms set forth in the applicable Government contract, and, to the extent applicable by the terms of the Government contract, the additional rights set forth in FAR 52.227-19, Commercial Computer Software License (December 2007). Oracle USA, Inc., 500 Oracle Parkway, Redwood City, CA 94065.

This software is developed for general use in a variety of information management applications. It is not developed or intended for use in any inherently dangerous applications, including applications which may create a risk of personal injury. If you use this software in dangerous applications, then you shall be responsible to take all appropriate fail-safe, backup, redundancy, and other measures to ensure the safe use of this software. Oracle Corporation and its affiliates disclaim any liability for any damages caused by use of this software in dangerous applications.

Oracle is a registered trademark of Oracle Corporation and/or its affiliates. Other names may be trademarks of their respective owners.

This software and documentation may provide access to or information on content, products, and services from third parties. Oracle Corporation and its affiliates are not responsible for and expressly disclaim all warranties of any kind with respect to third-party content, products, and services. Oracle Corporation and its affiliates will not be responsible for any loss, costs, or damages incurred due to your access to or use of third-party content, products, or services.

# **Table of Contents**

|      | Preface                                                            | 4   |
|------|--------------------------------------------------------------------|-----|
|      | Audience                                                           | 4   |
|      | Access to Oracle Support                                           | 4   |
|      | Related Documents                                                  | . 4 |
|      | Conventions                                                        | 5   |
| Abou | It Universal Authentication Manager                                | 6   |
|      | Fingerprints                                                       | . 6 |
|      | Proximity Cards                                                    | 6   |
|      | Smart Cards                                                        | . 7 |
|      | Challenge Questions                                                | 7   |
|      | Configuring Universal Authentication Manager                       | 8   |
|      | Display Settings                                                   | . 8 |
|      | Fingerprint Settings                                               | . 8 |
|      | Proximity Card Settings                                            | 9   |
|      | Smart Card Settings                                                | 10  |
|      | Challenge Questions Settings                                       | 10  |
|      | Windows Password Settings                                          | 10  |
|      | Availability of Settings in Enterprise Mode                        | 11  |
|      | Selecting the Client Mode                                          | 11  |
|      | Integrating with Logon Manager                                     | 12  |
|      | Logon Method Enabled                                               | 17  |
|      | Configuring Universal Authentication Manager to Lock a Workstation | 19  |
|      | Using Universal Authentication Manager                             | 20  |
|      | Shortcut Keys                                                      | 21  |
|      | Enrolling Credentials                                              | 22  |
|      | Ways To Enroll                                                     | 22  |
|      | Managing Enrolled Credentials                                      | 45  |
|      | Changing Your Universal Authentication Manager PIN                 | 47  |
|      | Authenticating                                                     | 49  |
|      |                                                                    |     |

## Preface

The Oracle Fusion Middleware User's Guide for Universal Authentication Manager explains how to quickly and securely log on to Windows with authentication devices such as RFID badges and non-Windows smart cards.

## Audience

This user guide is intended for anyone using Universal Authentication Manager to log on to Windows via methods other than a Windows password.

## Access to Oracle Support

Oracle customers have access to electronic support through My Oracle Support. For information, visit http://www.oracle.com/support/contact.html or visit http://www.oracle.com/accessibility/support.html if you are hearing impaired.

## **Related Documents**

For more information, see the other documents in the Oracle Enterprise Single Sign-On Suite documentation set for this release.

#### Oracle Enterprise Single Sign-On Suite

*Release Notes Installation Guide Administrator's Guide Secure Deployment Guide User's Guide* 

#### Oracle Enterprise Single Sign-On Logon Manager

*Deploying Logon Manager with a Directory-Based Repository Configuring and Diagnosing Logon Manager Application Templates* 

#### Oracle Enterprise Single Sign-On Provisioning Gateway

Administrator's Guide Command Line Interface Guide Oracle Identity Manager Connector Guide Sun Java System Identity Manager Connector Guide IBM Tivoli Identity Manager Connector Guide

#### Oracle Enterprise Single Sign-On Universal Authentication Manager

Administrator's Guide User's Guide

## Conventions

The following text conventions are used in this document:

| Convention | Meaning                                                                                                    |
|------------|----------------------------------------------------------------------------------------------------|
| boldface   | Boldface type indicates graphical user interface elements associated with an action, or terms defined in text or the glossary.         |
| italic     | Italic type indicates book titles, emphasis, or placeholder variables for which you supply particular values.                          |
| monospace  | Monospace type indicates commands within a paragraph, URLs, code in examples, text that appears on the screen, or text that you enter. |

# **About Universal Authentication Manager**

Oracle Enterprise Single Sign-On Universal Authentication Manager enables enterprises to replace the use of native password logon to Microsoft Windows and Active Directory networks with stronger and easier to use authentication methods. The Universal Authentication Manager system also enhances enterprise security beyond traditional password authentication by providing twofactor authentication methods. Universal Authentication Manager enables users to rapidly and securely enroll credentials that will be used to identify and authenticate them.

At its core, Universal Authentication Manager offers a flexible, adaptable, and truly universal authentication solution, capable of integrating with a wide variety of authentication methods through its framework and APIs. Out-of-the-box, Universal Authentication Manager offers four built-in and configurable authentication methods: smart cards, passive proximity cards, biometric fingerprint, and a challenge questions quiz. Native Windows passwords are also supported.

Universal Authentication Manager offers an intuitive interface that allows you to easily enroll credentials for your logon methods. There are two panels from which you can perform all actions for your logon methods:

- Logon Methods
- Settings

The Universal Authentication Manager logon and re-authentication dialogs allow you to quickly and securely log on to Windows with any authentication device, such as an RFID badge or non-Windows smart card. For more information, see Using Universal Authentication Manager.

## Fingerprints

Universal Authentication Manager enables you to enroll and use third party standalone and embedded fingerprint scanners as an authentication mechanism to Universal Authentication Manager.

This logon method requires the BIO-key 1.10 BSP to be installed. If this is not installed, you will get an error message. Versions earlier than 1.10 are not supported. Contact your system administrator for assistance.

The following actions are available:

- Enrolling a Fingerprint at Windows Logon
- Enrolling a Fingerprint when Launching the Universal Authentication Manager Client
- Changing Your Universal Authentication Manager PIN
- Fingerprint Settings

## **Proximity Cards**

A passive proximity card or token is an identity object (such as a workplace ID badge) containing a circuit that a card-reading device can detect and decipher. When you place a proximity card close to a card reader, the reader detects the token's presence and recognizes identifying information that is associated with you. Universal Authentication Manager also gives you the option (depending on your system configuration) to require a secret PIN during logon for more secure two-factor authentication.

The following actions are available:

- Enrolling a Proximity Card at Windows Logon
- Enrolling a Proximity Card when Launching the Universal Authentication Manager Client
- Enrolling a Proximity Card Manually
- Changing Your Universal Authentication Manager PIN
- Proximity Card Settings

## **Smart Cards**

A smart card is a credit card-sized token containing a chip or embedded circuits that can store and process data securely. Information stored on a smart card can also be used for identification and authentication. Universal Authentication Manager enables you to enroll and use smart cards for logon and authentication without writing any data on the smart card chip. Universal Authentication (depending on your system configuration) to require a smart card PIN during logon for more secure authentication.

The following actions are available:

- Enrolling a Smart Card at Windows Logon
- Enrolling a Smart Card when Launching the Universal Authentication Manager Client
- Changing Your Universal Authentication Manager PIN
- Enrolling a Smart Card Manually
- Smart Card Settings

When using a smart card, the card's own PIN cannot be changed. Only a Universal Authentication Manager PIN associated with the smart card can be changed. For more information, see Configuring Universal Authentication Manager.

## **Challenge Questions**

Challenge Questions is a question-and-answer quiz that your administrator may choose to enable as a fallback logon method when authentication via other enrolled methods fails. Challenge Questions requires you to correctly answer enough questions (which you have selected and provided answers for when you first enrolled this method) to satisfy the weight requirement for successful logon set by the administrator.

- Enrolling Challenge Questions at Windows Logon
- Enrolling Challenge Questions when Launching the Universal Authentication Manager Client
- Enrolling Challenge Questions Manually
- Challenge Questions Settings

# **Configuring Universal Authentication Manager**

The Settings panel displays configurable policy settings for each logon method. The following settings are available, depending on how your instance of Universal Authentication Manager is configured by your administrator:

- Display
- Fingerprint
- Proximity Card
- Smart Card
- Challenge Questions
- Windows Password
- Availability of Settings Depending on Client Mode

## **Display Settings**

On the **Display** tab, you may be able to view or configure the following settings:

| User Language | Selects the language in which the Universal Authentication Manager interface is displayed. The default value is the language of the operating system.                               |  |  |  |
|---------------|----------------------------------------------------------------------------------------------------|--|--|--|
|               | This menu only shows languages for which the corresponding<br>language packs have been installed. If you don't see the desired<br>language in the list, contact your administrator. |  |  |  |

## **Fingerprint Settings**

On the **Fingerprint** tab, you may be able to view or configure the following settings:

| Logon Method<br>Enabled                                                                                                    | Controls if an installed authenticator is enabled or disabled. This policy setting enhances security by controlling the specific logon methods you are allowed to use. Options are <b>Yes</b> (default setting) and <b>No</b> . |  |
|----------------------------------------------------------------------------------------------------|----------------------------------------------------------------------------------------------------|--|
|                                                                                                    | The <b>Logon Method Enabled</b> setting is only displayed if you are working in local mode. In enterprise mode, this setting is not displayed.                                                                                  |  |
| Number of<br>Fingers                                                                                                    |                                                                                                    |  |
| PIN Required                                                                                                    | Specifies whether you must submit a PIN in order to be authenticated. Option are <b>Yes</b> (default setting) or <b>No</b> .                                                                                                    |  |
| PIN Minimum<br>LengthThe minimum allowed length for the PIN. Possible values are 4-16 charact<br>(default setting is 4 characters).                                 |                                                                                                    |  |
| PIN Allowed<br>CharactersRestricts the character type(s) you can use in your PIN. Options are nume<br>only, alphanumeric only, or any characters (default setting). |                                                                                                    |  |

## **Proximity Card Settings**

On the **Proximity Card** tab, you may be able to view or configure the following settings:

| Logon Method<br>Enabled   | Controls if an installed authenticator is enabled or disabled. This policy setting enhances security by controlling the specific logon methods you are allowed to use. Options are <b>Yes</b> (default setting) and <b>No</b> . |  |  |  |
|---------------------------|----------------------------------------------------------------------------------------------------|--|--|--|
|                           | The <b>Logon Method Enabled</b> setting is only displayed if you are working in local mode. In enterprise mode, this setting is not displayed.                                                                                  |  |  |  |
| Removal Action            | Controls how Universal Authentication Manager behaves when you "tap out"<br>your proximity card (tap your card against the reader a second time during a<br>session). Options are:                                              |  |  |  |
|                           | No Action                                                                                                    |  |  |  |
|                           | • Lock workstation (locks the workstation; you must re-authenticate to return to your session)                                                                                                    |  |  |  |
|                           | Force Logoff (automatically logs you off the workstation)                                                                                                    |  |  |  |
| PIN Required              | Specifies whether you must submit a PIN for your card in order to be authenticated. Options are <b>Yes</b> (default setting) or <b>No</b> .                                                                                     |  |  |  |
| PIN Minimum<br>Length     | The minimum allowed length for the proximity card PIN. Possible values are 4-16 characters (default setting is 4 characters).                                                                                                   |  |  |  |
| PIN Allowed<br>Characters | Restricts the character type(s) you can use in your proximity card PIN.<br>Options are <b>numeric only</b> , <b>alphanumeric only</b> , or <b>any characters</b> (default setting).                                             |  |  |  |

## **Smart Card Settings**

On the **Smart Card** tab, you may be able to view or configure the following settings:

| Logon Method<br>Enabled   | Controls if an installed authenticator is enabled or disabled. This policy setting enhances security by controlling the specific logon methods you are allowed to use. Options are <b>Yes</b> (default setting) and <b>No</b> .           The Logon Method Enabled setting is only displayed if you are working in local mode. In enterprise mode, this setting is not displayed. |  |  |
|---------------------------|----------------------------------------------------------------------------------------------------|--|--|
| Removal Action            | <ul> <li>Controls how Universal Authentication Manager behaves when you remove your smart card. Options are:</li> <li>No Action</li> <li>Lock workstation (locks the workstation; you must re-authenticate to return to your session)</li> <li>Force Logoff (automatically logs you off the workstation)</li> </ul>                                                               |  |  |
| PIN Type                  | Specifies whether to use the card's internal preconfigured PIN or create and store a PIN within Universal Authentication Manager's secure data store. Options are <b>Smart Card PIN</b> (default setting) or <b>ESSO-UAM PIN</b> .                                                                                                    |  |  |
| PIN Minimum<br>Length     | (ESSO-UAM PIN type only) The minimum allowed length for the smart card PIN. Possible values are 4-16 characters (default setting is 4 characters).                                                                                                    |  |  |
| PIN Allowed<br>Characters | (ESSO-UAM PIN type only) Restricts the character type(s) you can use in your smart card PIN. Options are <b>numeric only</b> , <b>alphanumeric only</b> , and <b>any characters</b> (default setting).                                                                                                    |  |  |

## **Challenge Questions Settings**

On the **Challenge Questions** tab, you may be able to view or configure the following settings:

| Logon Method<br>Enabled | Controls if an installed authenticator is enabled or disabled. This policy setting enhances security by controlling the specific logon methods you are allowed to use. Options are <b>Yes</b> (default setting) and <b>No</b> . |
|-------------------------|----------------------------------------------------------------------------------------------------|
|                         | The <b>Logon Method Enabled</b> setting is only displayed if you are working in local mode. In enterprise mode, this setting is not displayed.                                                                                  |

## Windows Password Settings

On the **Windows Password** tab, you may be able to view or configure the following settings:

| Logon Method<br>Enabled | Controls if an installed authenticator is enabled or disabled. This policy settin<br>enhances security by controlling the specific logon methods you are allowed<br>to use. Options are <b>Yes</b> (default setting) and <b>No</b> . |  |  |
|-------------------------|----------------------------------------------------------------------------------------------------|--|--|
|                         | The <b>Logon Method Enabled</b> setting is only displayed if you are working in local mode. In enterprise mode, this setting is not displayed.                                                                                       |  |  |

## Availability of Settings in Enterprise Mode

If Universal Authentication Manager has been deployed in enterprise mode, your administrator may choose to enforce certain settings that will be disabled in your workspace; that is, your administrator will configure those settings and you will not be able to configure them.

For example, your administrator may choose to specify and enforce that when a smart card is removed, you are automatically logged off the workstation (using the **Force Logoff** setting). In this scenario, the **Force Logoff** setting will be visible to you, but it will be disabled; you will not be able to change it.

| 🖸 Oracle Enterprise Sing | gle Sign-on Universal Authenti                                                                                                    | cation Manager                                       |                          |
|--------------------------|----------------------------------------------------------------------------------------------------|------------------------------------------------------|--------------------------|
| 🞘 Logon Methods          |                                                                                                    |                                                      | <ul> <li>Help</li> </ul> |
| Settings                 | Fingerprint Proximity Card Smar<br>PIN<br>PIN Required<br>PIN Minimum Length<br>PIN Allowed Characters<br>Logon<br>Removal Action | t Card<br>Yes<br>4<br>Any Characters<br>Force Logoff |                          |
|                          |                                                                                                    |                                                      | Apply Reset              |

For more information, see Selecting the Client Mode.

#### **Selecting the Client Mode**

When you install Universal Authentication Manager, the InstallShield Wizard asks you to choose the client mode you wish to use.

#### **Enterprise Client Mode**

If you choose the enterprise client mode, you will be accessing a network and a database that stores settings for your account. In this mode, the administrator configures Universal Authentication Manager for you and you may not be able to modify some of the settings. To update your account with changes made by your administrator, click **Refresh**.

#### Local Client Mode

If you choose the local client mode, Universal Authentication Manager will not connect to a network in order to retrieve your settings; instead, Universal Authentication Manager stores and manages your settings on your local workstation. You can configure all of the settings that are visible to you in this mode.

To configure settings, click the **Settings** tab in the left panel of the screen. A tab is displayed for each Universal Authentication Manager logon method installed on the workstation. Click a tab to

display and configure settings for that logon method. To apply your configuration, click **Apply** at the bottom of the screen. To cancel your changes and return settings to their previous state, click **Reset**.

For more information, see Settings.

## **Integrating with Logon Manager**

Universal Authentication Manager can operate as a stand-alone application and also integrate seamlessly with Logon Manager. If your administrator has enabled and installed the Universal Authentication Manager authenticator during a Universal Authentication Manager custom installation, the Universal Authentication Manager authenticator will be added to the list of Logon Manager logon methods. If you wish to configure Logon Manager to use Universal Authentication Manager as its primary logon method, you must make this change using the first-time use wizard, or manually from Logon Manager.

Universal Authentication Manager authenticator must be installed before you can configure Universal Authentication Manager as the primary logon method for Logon Manager. For details on installing the necessary integration components, see the *Orace Enterprise Single Sign-On Suite Installation Guide*.

#### **Configuring Universal Authentication Manager as the Primary Logon Method with the First-Time Use Wizard**

If you are new to Logon Manager and Universal Authentication Manager, you can configure Universal Authentication Manager as your primary Logon Manager logon method with the Logon Manager First-Time Use wizard. The First-Time Use wizard gives you the option to select Universal Authentication Manager (or any other Logon Manager logon methods that are installed) as your primary logon method. To use the first-time use wizard to set Universal Authentication Manager as your primary logon method:

1. Click **Start** > **Programs** > **Oracle** > **Logon Manager** > **Logon Manager**. The First-Time Use wizard opens. Click **Next** on the first screen of the wizard.

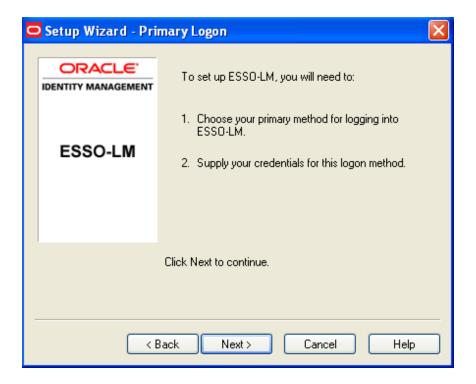

- 2. Click **Next** again.
- 3. Select **Universal Authentication Manager** from the list of available primary logon methods and click **Next**.

| C       | 🗢 Setup Wizard - Primary Logon 🛛 🔀 |                                                                                                    |  |  |  |
|---------|------------------------------------|----------------------------------------------------------------------------------------------------|--|--|--|
|         |                                    |                                                                                                    |  |  |  |
|         | ORACLE                             | Please select your primary logon method:                                                                                                    |  |  |  |
|         | IDENTITY MANAGEMENT                | Universal Authentication Manager 🛛 🗸 🗸                                                                                                    |  |  |  |
|         |                                    | Authentication Manager<br>Proximity Card<br>Smart Card                                                                                        |  |  |  |
| ESSO-LM |                                    | Universal Authentication Manager                                                                                                    |  |  |  |
|         |                                    | Windows Logon v2                                                                                                    |  |  |  |
|         |                                    | When you click Next, you will need to enter your<br>credentials for the chosen logon method, such as<br>supplying your username and password. |  |  |  |
|         | Click Next to continue.            |                                                                                                    |  |  |  |
|         |                                    |                                                                                                    |  |  |  |
| -       | < Back Next > Cancel Help          |                                                                                                    |  |  |  |

4. Authenticate with the logon method you used to log on to Windows (a Windows password or other logon method).

| Authenticate                           |                                 | X |  |
|----------------------------------------|---------------------------------|---|--|
| ORACLE                                 | Enterprise Single Sign-on       |   |  |
| Ur                                     | niversal Authentication Manager |   |  |
|                                        |                                 |   |  |
| Windows Passwor                        | rd                              |   |  |
| User name:                             | VDOC\michele                    |   |  |
| Password:                              |                                 |   |  |
| Always use this method to authenticate |                                 |   |  |
|                                        | OK Cancel                       |   |  |

5. Logon Manager displays a message informing you that it is ready for use. Universal Authentication Manager is now configured as your primary logon method. Click **Finish** to complete the wizard.

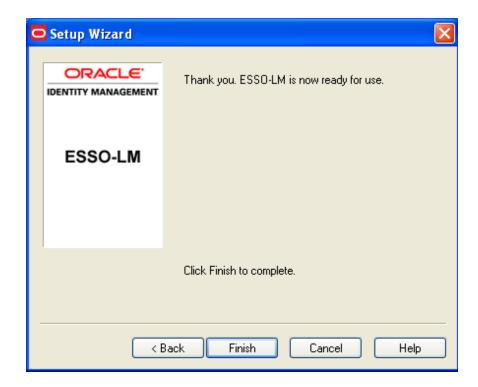

#### **Configuring Universal Authentication Manager as the Primary Logon Method Using Logon Manager**

To configure Universal Authentication Manager as the primary logon method for Logon Manager:

- 1. Click **Start** > **Programs** > **Oracle** > **Logon Manager** > **Logon Manager**. The Logon Manager icon appears in the system tray. Launch Logon Manager.
- 2. Select **Settings**, then click the **Authentication** tab.

| 🗖 Oracle Enterprise Single Sign-on Logon Manager |                                                                                                    |        |  |  |
|--------------------------------------------------|----------------------------------------------------------------------------------------------------|--------|--|--|
| 🔚 My Accounts                                    |                                                                                                    | Help   |  |  |
| Settings                                         | Response       Authentication       Display       Exclusions         Primary Logon Method       Windows Logon v2        Change         Timer       Set the length of time before ESSO-LM will ask you to log on again:         15       minutes       Clear Timer         (if set to 0, you will be prompted for ESSO-LM logon every time)       Clear Timer | Cancel |  |  |

- 3. In the Primary Logon Method section, click **Change...**The Primary Logon Setup Wizard opens. Click **Next** to proceed.
- 4. Enter your Windows password or authenticate to your currently enrolled logon method when prompted.
- 5. From the list of available primary logon methods, select **Universal Authentication Man**ager. Click **Next**.

| C | Setup Wizard - Pri  | mary Logon 🛛 🔀                                                                                                    |
|---|---------------------|----------------------------------------------------------------------------------------------------|
|   |                     |                                                                                                    |
|   | ORACLE              | Please select your primary logon method:                                                                                                    |
|   | IDENTITY MANAGEMENT | Universal Authentication Manager 🛛 🗸                                                                                                    |
|   |                     | Authentication Manager<br>Proximity Card<br>Smart Card                                                                                        |
|   | ESSO-LM             | Universal Authentication Manager                                                                                                    |
|   |                     | Windows Logon v2                                                                                                    |
|   |                     | When you click Next, you will need to enter your<br>credentials for the chosen logon method, such as<br>supplying your username and password. |
|   |                     | Click Next to continue.                                                                                                    |
|   |                     |                                                                                                    |
|   | < E                 | Back Next > Cancel Help                                                                                                    |

6. The Universal Authentication Manager authentication dialog is displayed; enter your Windows password or authenticate with another enrolled logon method.

#### Authenticating With Universal Authentication Manager When Prompted by Logon Manager

Several Logon Manager events will trigger Universal Authentication Manager to prompt you for authentication. When this occurs, the standard Universal Authentication Manager authentication process begins. You can choose to authenticate with any logon methods that are enabled for your account. For details on Logon Manager events that will trigger Universal Authentication Manager to prompt you for authentication, see the *Logon Manager User Guide*.

When authentication is required, you are prompted by the Universal Authentication Manager authentication screen. This screen may vary depending upon the logon methods you have enrolled and will reflect the logon method you last used to authenticate to Universal Authentication Manager. For example, if you last authenticated to Universal Authentication Manager with your Windows password, the screen will appear as follows:

| Authenticate   |                                        | × |
|----------------|----------------------------------------|---|
| ORACLE         | Enterprise Single Sign-on              |   |
| U              | niversal Authentication Manager        |   |
|                |                                        |   |
| Windows Passwo | ord                                    |   |
| User name:     | VDOC\michele                           |   |
| Password:      |                                        |   |
|                | Always use this method to authenticate |   |
|                | OK Cancel                              |   |

Enter your Windows password or use another enrolled logon method to continue with authentication. After you have authenticated, you can continue working with Logon Manager.

## Logon Method Enabled

The Logon Method Enabled policy allows administrators or users to disable an installed Universal Authentication Manager authenticator.

This policy applies to all authenticators individually and each authenticator will have its own value.

- In enterprise mode, the Logon Method Enabled policy setting is an Administrative policy only. This means that the policy will never appear in the Universal Authentication Manager settings.
- In the local client mode, the Logon Method Enabled policy setting is an end-user policy setting. You can manage the policy setting right from the Settings tab in the Universal Authentication Manager :

| Oracle Enterprise Single Sign | -On Universal Authentication Manager                                                                                                    |       |
|-------------------------------|----------------------------------------------------------------------------------------------------|-------|
| 🞘 Logon Methods               |                                                                                                    | Help  |
| Settings                      | Fingerprint       Proximity Card       Smart Card       Challenge Questions       Windows Password         Logon       Logon Method Enabled       Yes       Yes | Reset |

#### Windows Password Exception

Universal Authentication Manager automatically enables Windows Password authentication if no other logon methods are enrolled.

This is a "built-in" behavior that requires no configuration. For example, if you've disabled Windows Password via the Logon Method Enabled policy, a password will be allowed for logon, re-authentication and unlock, *if* you are not enrolled in at least one other method.

If you are enrolled in one or more other methods, but those methods (and password) are all disabled, you will be locked out. The Administrator will have to correct this by reconfiguring the Logon Method Enabled policy in the Universal Authentication Manager Administrative Console.

#### Logon Method Enabled Rules

If the Logon Method Enabled is configured to No for a logon method:

- The logon method is displayed in the Universal Authentication Manager Logon Methods tab with a status of DISABLED. The only action you are allowed to perform is a Delete, as long as you are enrolled using the logon method. No other enrollment actions (Enroll or Modify) are available.
- In enterprise mode, the logon method appears in the Universal Authentication Manager Settings tab. All policy settings are disabled, and the Logon Method Enabled policy setting is not displayed.
- In local mode, the logon method appears in the Universal Authentication Manager **Settings** tab. The **Logon Method Enabled** policy setting is enabled, and all other policy settings are disabled.
- You are not allowed to log onto or enroll on the workstation using that logon method. If you attempt to log on with a disabled logon method, you will receive an error message.
- You are not allowed to re-authenticate using the logon method and will not see the logon method as an authentication option. A password authentication is enabled for Logon, Unlock, and Re-authentication, if you are not enrolled in any other method.

## **Configuring Universal Authentication Manager to Lock a** Workstation

Kerror Construction Universal Authentication Manager is only supported with proximity cards and smart cards.

From the Settings page, you can configure Universal Authentication Manager to lock your workstation when you remove a token, for example, when you remove a smart card or "tap out" a proximity card (that is, when you tap the proximity card on the card reader long enough for it to be detected). If you set the **Removal Action** setting to "Lock Workstation" (which is the default setting), the workstation will lock when you perform a removal action.

A change to the Removal Action will not take effect until the subsequent removal. For example, if you log on to Windows with a token, launch Universal Authentication Manager, and change the removal action for that token from **Lock Workstation** to **Force Logoff**, your workstation will still lock when you remove the token; the **Force Logoff** action will occur the following time you remove the token.

The removal action will only be activated for the same token you used to log on to the workstation. For example, if you log on using your Windows password but try to lock the workstation by "tapping out" with a proximity card, the workstation will not lock.

The removal action will not be triggered if the Universal Authentication Manager Client Application or the re-authentication dialog is open

For more information about **Removal Action** and other settings, see Settings.

# **Using Universal Authentication Manager**

To start Universal Authentication Manager:

- 1. Click Start, then Programs.
- 2. Point to Oracle, then Universal Authentication Manager.
- 3. Click Universal Authentication Manager.

Universal Authentication Manager opens.

| Oracle Enterprise Single Sign | -On Universal | Authenticati  | ion Manage  | er                  |             |      |
|-------------------------------|---------------|---------------|-------------|---------------------|-------------|------|
| 🗟 Logon Methods               | Enroll        | . A<br>Modify | X<br>Delete | <b>↓</b><br>Refresh |             | Help |
|                               | Logon Method  |               |             | Enroll Status       | Description | (    |
| Settings                      | Fingerpr      | int           |             | OPTIONAL            |             |      |
|                               | Proximity     | y Card        |             | OPTIONAL            |             |      |
|                               | Smart Ca      | ard           |             | OPTIONAL            |             |      |
|                               | Challeng      | e Questions   |             | OPTIONAL            |             |      |
|                               |               |               |             |                     |             |      |
|                               |               |               |             |                     |             |      |
|                               |               |               |             |                     |             |      |
|                               |               |               |             |                     |             |      |

The Logon Methods panel displays the installed logon methods (authenticators) available to you, and allows you to enroll, modify, and delete logon methods. For faster access, the **Enroll**, **Modify**, and **Delete** controls are also available in a context menu accessible by right-clicking the desired logon method in the list. From this panel you can also:

- Manage enrolled credentials.
- Change a Universal Authentication Manager PIN associated with a fingerprint, smart card, or proximity card.
- Refresh your account to synchronize changes made by your administrator.
- Access the help system.

| Oracle Enterprise Single Sign | On Universal Authentication Mana | ıger                      |                          |
|-------------------------------|----------------------------------|---------------------------|--------------------------|
| 🞘 Logon Methods               | Enroll Madify Delete             | Refresh                   | <ul> <li>Help</li> </ul> |
| J Settings                    | Logon Method                     | Enroll Status Description |                          |
|                               | Fingerprint                      | OPTIONAL                  |                          |
|                               | Proximity Card                   | OPTIONAL                  |                          |
|                               | Smart Card                       | OPTIONAL                  |                          |
|                               | Challenge Questions              | OPTIONAL                  |                          |
|                               |                                  |                           |                          |
|                               |                                  |                           |                          |
|                               |                                  |                           |                          |
|                               |                                  |                           |                          |

Your administrator has made available one or more of the following logon methods:

- Fingerprint
- Proximity Card
- Smart Card
- Challenge Questions

The controls on this panel are:

| Enroll       | Enroll  | Enrolls a new credential. When you click <b>Enroll</b> , a drop-down list of available logon methods appears; from this menu, select the logon method you wish to use.                                                                                      |
|--------------|---------|----------------------------------------------------------------------------------------------------|
| A Modify     | Modify  | Modifies the selected enrollment. For some enrollment methods, you can<br>modify properties of your credential. For example, if you are authenticating<br>with a proximity card that has an associated PIN code, click <b>Modify</b> to change<br>your PIN. |
| X<br>Delete  | Delete  | Deletes an enrolled credential. If you do not have permission to delete the enrolled credential, you will receive an error message stating so.                                                                                                    |
| ¢<br>Refresh | Refresh | Synchronizes with the Universal Authentication Manager repository and updates any policy settings that were changed by your administrator (in Enterprise client mode).                                                                                      |

## **Shortcut Keys**

You can accomplish tasks and access features in Universal Authentication Manager more quickly using the following keyboard shortcuts:

- To view logon methods: (Alt + L).
- To view settings: (Alt + S).

- To enroll credentials: (Alt + E).
- To modify credentials: (Alt + M).
- To delete credentials: (Alt + D).
- To refresh policies or settings: (F5).
- To view help: (F1).

## **Enrolling Credentials**

Credentials can be enrolled manually, or you may be prompted to enroll credentials during Windows logon, or upon launching the Universal Authentication Manager Client Application. Your administrator may also set a grace period for required enrollment.

Click one of the links below to see instructions for enrolling your selected logon method:

- Enrolling a Fingerprint
- Enrolling a Smart Card
- Enrolling a Proximity Card
- Enrolling Challenge Questions

## Ways To Enroll

Enrollment can occur in one of the following ways:

- Prompted
- Prompted with a grace period
- Manual

#### **Prompted Enrollment**

After Universal Authentication Manager is installed and you restart your machine, you will be prompted (by default) to enroll in one or more logon methods when you log on to Windows.

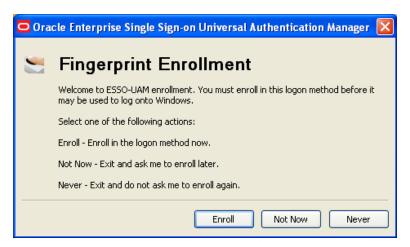

If multiple logon methods are installed, you will be consecutively prompted to enroll each logon method. You may choose one of the following options when prompted (depending on your configuration):

- Enroll. Enroll in the logon method now.
- Not Now. Exit and ask me to enroll later.

• Never. Exit and do not ask me to enroll again.

#### **Grace Period**

Your administrator may have set an enrollment grace period which allows you to defer a required enrollment for a configured number of days. If a grace period is set, the automatic enrollment screen informs you that your administrator requires you to eventually enroll this logon method before you can log on to Windows.

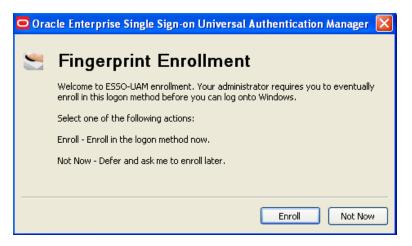

- The **Never** option is not available.
- If you click **Not Now**, a message appears stating how many days remain within the grace period.

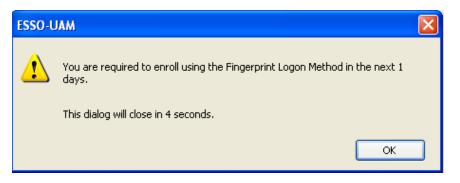

You must enroll this logon method within the configured number of days. Once the Grace Period has ended, you will be required to enroll in this logon method before logging on to Windows.

#### **Manual Enrollment**

If prompted enrollment is configured to optional or required with a grace period, you will be prompted to enroll when you launch the Universal Authentication Manager.

If you choose not to enroll a logon method when you log on to Windows, you can launch Universal Authentication Manager and manually enroll a logon method using one of the following enrollment procedures:

• Click the **Enroll** button and choose a logon method from the drop-down list that appears.

Enter your Windows password (or authenticate with a previously enrolled logon method) when prompted. You are instructed to follow enrollment steps based on the type of authenticator you are using. For example, if you are enrolling a smart card as an authenticator, you are prompted after entering your Windows password to insert the smart card into the card reader and enter the PIN. A confirmation message then informs you that your card is enrolled.

| Oracle Enterprise Single Sign-On Universal Authentication Manager |                                             |                |             |           |
|-------------------------------------------------------------------|---------------------------------------------|----------------|-------------|-----------|
| 🕞 Logon Methods                                                   | Enroll                                      | Delete Refresh |             | 🕜<br>Help |
| g Settings                                                        | Fingerprint<br>Proximity Card<br>Smart Card | Enroll Status  | Description |           |
|                                                                   | Challenge Questions                         | OPTIONAL       |             |           |
|                                                                   |                                             | OPTIONAL       |             |           |
|                                                                   | Challenge Questions                         | ENROLLED       |             |           |
|                                                                   |                                             |                |             |           |
|                                                                   |                                             |                |             |           |
|                                                                   |                                             |                |             |           |
|                                                                   | <                                           |                |             | >         |

• Right-click a displayed logon method and select **Enroll**.

Enter your Windows password when prompted (or authenticate with a previously enrolled logon method) and follow the enrollment steps that appear. (Enrollment steps will vary depending on the type of authenticator you are using.)

| Oracle Enterprise Single Sign | -On Universal Authentication Manag | er            |                  |
|-------------------------------|------------------------------------|---------------|------------------|
| 🞘 Logon Methods               | Enroll Modify Delate               | Refresh       | 🕜<br>Help        |
|                               | Logon Method                       | Enroll Status | Description      |
| Settings                      | Fingerprint                        | OPTIONAL      | Enroll           |
|                               | Proximity Card                     | OPTIONAL      | Modify<br>Delete |
|                               | Smart Card                         | OPTIONAL      |                  |
|                               | Challenge Questions                | ENROLLED      |                  |
|                               |                                    |               |                  |
|                               |                                    |               |                  |
|                               | <                                  |               | >                |

• Double-click on a logon method that is not yet enrolled. Enter your Windows password when prompted (or authenticate with a previously enrolled logon method) and follow the enrollment steps that appear. (Enrollment steps will vary depending on the type of authenticator you are using.)

#### **Enrolling a Fingerprint at Windows Logon**

When you log on to your workstation, you are automatically prompted to enroll installed logon methods. If one of those methods is Fingerprint, you will be prompted to enroll it.

1. Click **Enroll** to enroll a fingerprint.

| 🖸 Ora | cle Enterprise Single Sign-on Universal Authentication Manager 🛛 🔀                                                 |
|-------|----------------------------------------------------------------------------------------------------|
|       | Fingerprint Enrollment                                                                                             |
|       | Welcome to ESSO-UAM enrollment. You must enroll in this logon method before it<br>may be used to log onto Windows. |
|       | Select one of the following actions:                                                                               |
|       | Enroll - Enroll in the lagon method now.                                                                           |
|       | Not Now - Exit and ask me to enroll later.                                                                         |
|       | Never - Exit and do not ask me to enroll again.                                                                    |
|       | Enrol Not Now Never                                                                                                |

- 2. If your system is configured to require a PIN with the fingerprint, enter and confirm a PIN.
- 3. Enroll at least one fingerprint sample. The number of fingerprint samples is configured by your administrator. Enroll by placing or swiping your preferred finger.

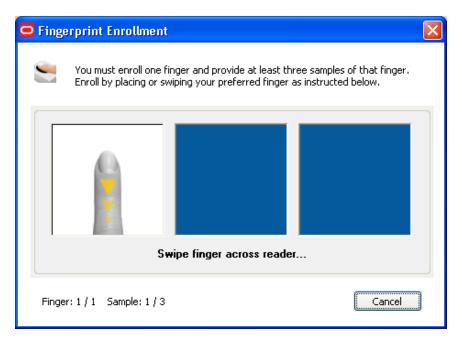

4. Swipe your finger on the reader again and repeat as many times as requested.

| 🗢 Finge | erprint Enrollment                                                                                                    | × |
|---------|----------------------------------------------------------------------------------------------------|---|
|         | You must enroll one finger and provide at least three samples of that finger.<br>Enroll by placing or swiping your preferred finger as instructed below. |   |
|         |                                                                                                    |   |
|         | Swipe finger across reader again                                                                                                    |   |
| Finge   | r: 1 / 1 Sample: 2 / 3 Cancel                                                                                                    | ] |

5. Once all fingerprint samples have been enrolled, a message informs you that the data is processing. Wait until it completes.

| 🖸 Finge | erprint Enrollment                                                                                                    |     |
|---------|----------------------------------------------------------------------------------------------------|-----|
| •       | You must enroll one finger and provide at least three samples of that finge<br>Enroll by placing or swiping your preferred finger as instructed below. | er. |
|         |                                                                                                    |     |
|         | Processing fingerprint data. Please wait                                                                                                    |     |
| Finge   | r: 1 / 1 Sample: 3 / 3 Cance                                                                                                    |     |

6. When enrollment is complete, a message confirms that your biometric data is enrolled. Click **OK** to exit and resume log on to Windows. If other Universal Authentication Manager logon methods are installed, you may be prompted to enroll in additional methods.

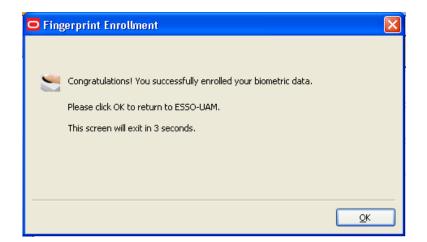

# Enrolling a Fingerprint When Launching Universal Authentication Manager

When you launch Universal Authentication Manager, you are automatically prompted to enroll installed logon methods (if they are not already enrolled). If one of those methods is a fingerprint, you will be prompted to enroll it.

1. Click **Enroll** to enroll a fingerprint.

| 🖸 Ora | 🗢 Oracle Enterprise Single Sign-on Universal Authentication Manager 🔀                                              |  |  |
|-------|----------------------------------------------------------------------------------------------------|--|--|
|       | Fingerprint Enrollment                                                                                             |  |  |
|       | Welcome to ESSO-UAM enrollment. You must enroll in this logon method before it<br>may be used to log onto Windows. |  |  |
|       | Select one of the following actions:                                                                               |  |  |
|       | Enroll - Enroll in the logon method now.                                                                           |  |  |
|       | Not Now - Exit and ask me to enroll later.                                                                         |  |  |
|       | Never - Exit and do not ask me to enroll again.                                                                    |  |  |
|       | Enrol Not Now Never                                                                                                |  |  |

2. Authenticate using a previously enrolled logon method or your Windows password.

| O Authenticate |                                                              |     |
|----------------|--------------------------------------------------------------|-----|
| ORACLE         |                                                              |     |
| U              | Enterprise Single Sign-on<br>niversal Authentication Manager |     |
|                | useri<br>••••                                                |     |
| Windows Passwo | rd                                                           |     |
| User name:     | VDOC\Michele                                                 |     |
| Password:      |                                                              |     |
|                | ✓ Always use this method to authenticate                     |     |
|                | ОК Сап                                                       | cel |

- 3. If your system is configured to require a PIN with the fingerprint, provide a PIN when prompted.
- 4. Enroll at least one fingerprint sample. The number of fingerprint samples is configured by your administrator. Enroll by placing or swiping your preferred finger.

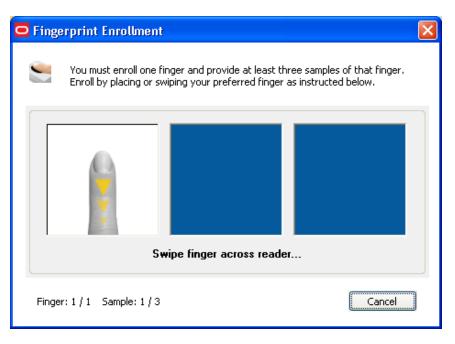

5. Swipe your finger on the reader again and repeat as many times as requested.

| 🗢 Finge                     | erprint Enrollment                                                                                                    | × |
|-----------------------------|----------------------------------------------------------------------------------------------------|---|
| •                           | You must enroll one finger and provide at least three samples of that finger.<br>Enroll by placing or swiping your preferred finger as instructed below. |   |
|                             |                                                                                                    |   |
|                             | Swipe finger across reader again                                                                                                    |   |
| Finger: 1 / 1 Sample: 2 / 3 |                                                                                                    |   |

6. Once all fingerprint samples have been enrolled, a message informs you that the data is processing. Wait until it completes.

| 🗢 Finge                     | rprint Enrollment |                                                             |                                                     | × |
|-----------------------------|-------------------|-------------------------------------------------------------|-----------------------------------------------------|---|
| •                           |                   | jer and provide at least thr<br>ing your preferred finger a | ree samples of that finger.<br>as instructed below. |   |
|                             |                   |                                                             |                                                     |   |
|                             | Processing        | fingerprint data. Pleas                                     | se wait                                             |   |
| Finger: 1 / 1 Sample: 3 / 3 |                   |                                                             |                                                     |   |

7. When enrollment is complete, a message confirms that your biometric data is enrolled. Click **OK** to return to Universal Authentication Manager.

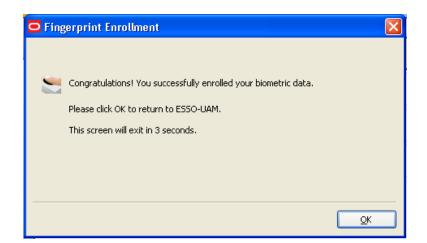

8. The Enroll Status column shows a status of **Enrolled**.

| Logon Method        | Enroll Status Description |
|---------------------|---------------------------|
| Fingerprint         | ENROLLED                  |
| Proximity Card      | OPTIONAL                  |
| Smart Card          | OPTIONAL                  |
| Challenge Questions | ENROLLED                  |

#### **Enrolling a Fingerprint Manually**

To enroll a fingerprint manually:

- 1. Launch Universal Authentication Manager.
- Click Enroll in the Logon Methods toolbar and select Fingerprint from the drop-down list; or right-click in the highlighted Fingerprint row and select Enroll; or double click in the Fingerprint row.
- 3. Authenticate with a previously enrolled logon method or your Windows password.
- 4. Follow the steps to enroll your fingerprints (see detailed instructions in previous section).
- 5. A message confirms that you have successfully enrolled your fingerprints.
- 6. The Enroll Status column shows a status of **Enrolled**.

#### Enrolling a Proximity Card at Windows Logon

When you log on to your workstation, you are automatically prompted to enroll installed logon methods. If one of those methods is a proximity card, you will be prompted to enroll it.

1. Click **Enroll** to enroll a proximity card.

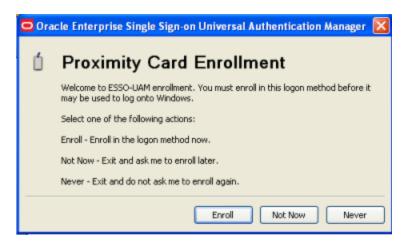

2. Hold your card near the reader until Universal Authentication Manager detects it.

| Proximity Card Enrollment                          | $\mathbf{X}$ |
|----------------------------------------------------|--------------|
| Tap a proximity card or token to begin enrollment. |              |
|                                                    |              |
|                                                    |              |
| 0                                                  |              |

3. If your system is configured to require a PIN with a proximity card, enter and confirm a PIN, then click **OK**.

| Proximity Car  | d Enrollment                                                   | × |
|----------------|----------------------------------------------------------------|---|
| 📋 A PIN mu     | st be associated with this token. Enter and confirm a new PIN. |   |
| The PIN must b | e at least 4 characters long. All characters are permitted.    |   |
| PIN:           |                                                                |   |
| Confirm PIN:   |                                                                |   |
|                | OK Cancel                                                      |   |

4. When enrollment is complete, a message confirms that your card is enrolled. Click **OK** to exit and resume logon to Windows. If other logon methods are installed, you may be prompted to enroll in additional methods.

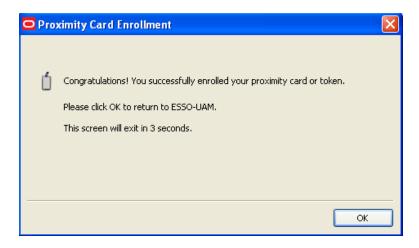

#### Enrolling a Proximity Card when Launching Universal Authentication Manager

When you launch Universal Authentication Manager, you are automatically prompted to enroll installed logon methods. If one of those methods is a proximity card, you will be prompted to enroll it.

| 🗢 Oracle Enterprise Single Sign-on Universal Authentication Manager  🔀 |                                                                                                    |  |
|------------------------------------------------------------------------|----------------------------------------------------------------------------------------------------|--|
| Ú                                                                      | Proximity Card Enrollment                                                                                          |  |
|                                                                        | Welcome to ESSO-UAM enrollment. You must enroll in this logon method before it<br>may be used to log onto Windows. |  |
|                                                                        | Select one of the following actions:                                                                               |  |
|                                                                        | Enroll - Enroll in the lagon method now.                                                                           |  |
|                                                                        | Not Now - Exit and ask me to enroll later.                                                                         |  |
|                                                                        | Never - Exit and do not ask me to enroll again.                                                                    |  |
|                                                                        | Enroll Not Now Never                                                                                               |  |

1. Click **Enroll** to enroll a proximity card. You are prompted to authenticate to continue. You can authenticate through any of the available authentication methods.

| Authenticate   |                                                              | OX  |
|----------------|--------------------------------------------------------------|-----|
| ORACLE         |                                                              |     |
| U              | Enterprise Single Sign-on<br>niversal Authentication Manager |     |
|                | useri                                                        |     |
| Windows Passwo | rd                                                           |     |
| User name:     | VDOC\Michele                                                 |     |
| Password:      |                                                              |     |
|                | Always use this method to authenticate                       |     |
|                | OK Can                                                       | cel |

2. Hold your card near the reader until Universal Authentication Manager detects it.

| 🖸 Pro | ximity Card Enrollment 🛛 🛛 🔀                       |
|-------|----------------------------------------------------|
| Ú     | Tap a proximity card or token to begin enrollment. |
|       |                                                    |
|       |                                                    |

3. If your system is configured to require a PIN with a proximity card, enter and confirm a PIN, then click **OK**.

| Proximity Car | d Enrollment                                                    | × |
|---------------|-----------------------------------------------------------------|---|
| 📋 A PIN mu    | ust be associated with this token. Enter and confirm a new PIN. |   |
| The PIN must  | be at least 4 characters long. All characters are permitted.    |   |
| PIN:          |                                                                 |   |
| Confirm PIN:  |                                                                 |   |
|               | OK Cancel                                                       |   |

4. A message confirms that you have successfully enrolled your card. Click **OK** to return to Universal Authentication Manager.

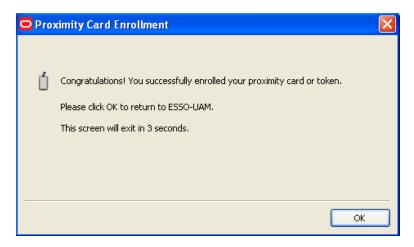

5. The Enroll Status column shows a status of **Enrolled**.

| Logon Method        | Enroll Status Description |
|---------------------|---------------------------|
| Fingerprint         | OPTIONAL                  |
| 👘 Proximity Card    | ENROLLED                  |
| Smart Card          | OPTIONAL                  |
| Challenge Questions | ENROLLED                  |

#### Enrolling a Proximity Card Manually

To enroll a proximity card manually:

- 1. Launch Universal Authentication Manager.
- 2. Click **Enroll** in the Logon Methods toolbar and select **Proximity Card** from the drop-down list; or right-click in the highlighted proximity card row and select **Enroll**; or double click in the proximity card row.
- 3. Authenticate with a previously enrolled logon method or your Windows password.
- 4. Hold your card near the reader until Universal Authentication Manager detects it.
- 5. If your system is configured to require a PIN with a proximity card, enter and confirm a PIN. (see detailed instructions in previous section).
- 6. A message confirms that you have successfully enrolled your card. Click **OK** to return to Universal Authentication Manager.
- 7. The Enroll Status column shows a status of **Enrolled**.

It is best not to leave a proximity card resting on the card reader after using it to log on to, log off from, or lock a workstation. If you leave a proximity card on the reader, you may need to tap the card on the reader twice in order to log on to or unlock the workstation.

## **Enrolling a Smart Card at Windows Logon**

When you log on to your workstation, you are automatically prompted to enroll installed logon methods. If one of those methods is a smart card, you will be prompted to enroll it.

1. Click **Enroll** to enroll a smart card.

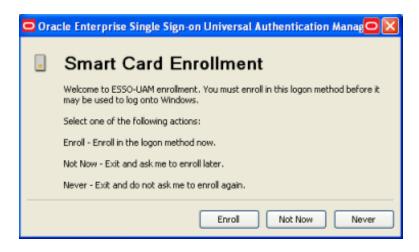

2. Insert your card into the reader.

| Smart Card Enrollment                    |           |
|------------------------------------------|-----------|
| Insert a smart card to begin enrollment. |           |
|                                          | OK Cancel |

- 3. Do one of the following:
  - If the smart card logon method is configured to use the card's own PIN, enter the PIN and click **OK**.

| Smart Card Authentication |           |
|---------------------------|-----------|
| Enter y                   | our PIN.  |
| PIN:                      |           |
|                           | OK Cancel |

• If the smart card logon method is configured to use the Universal Authentication Manager PIN, enter and confirm a PIN of your choice, then click **OK**.

For more information, see Smart Card Settings.

4. A message informs you that your card is being enrolled. When enrollment is complete, a message confirms that your card is enrolled. Click **OK** to exit and resume logon to Windows. If other Universal Authentication Manager logon methods are installed, you may be prompted to enroll in additional methods.

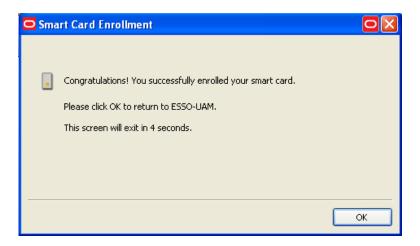

## Enrolling a Smart Card when Launching Universal Authentication Manager

When you launch Universal Authentication Manager, you are automatically prompted to enroll installed logon methods (if they are not already enrolled). If one of those methods is a smart card, you will be prompted to enroll it.

1. Click **Enroll** to enroll a smart card.

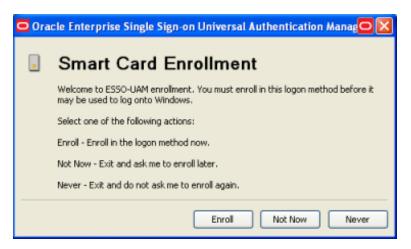

2. Authenticate using a previously enrolled logon method or your Windows password.

| O Authenticate |                                                              |     |
|----------------|--------------------------------------------------------------|-----|
| ORACLE         |                                                              |     |
| U              | Enterprise Single Sign-on<br>niversal Authentication Manager |     |
|                | useri<br>••••                                                |     |
| Windows Passwo | brd                                                          |     |
| User name:     | VDOC\Michele                                                 |     |
| Password:      |                                                              |     |
|                | Always use this method to authenticate                       |     |
|                | OK Cano                                                      | :el |

3. Insert your card into the reader.

| Smart Card Enrollment                    |        |
|------------------------------------------|--------|
| Insert a smart card to begin enrollment. |        |
|                                          |        |
| OK                                       | Cancel |

- 4. Do one of the following:
  - If the smart card logon method is configured to use the card's own PIN, enter the PIN and click **OK**.

| Smart Card Authentication |                | × |
|---------------------------|----------------|---|
| . E                       | nter your PIN. |   |
| PIN:                      |                |   |
|                           | OK Cancel      | ) |

• If the smart card logon method is configured to use the Universal Authentication Manager PIN, enter and confirm a PIN of your choice, then click **OK**.

For more information, see Smart Card Settings.

5. A message informs you that your card is being enrolled. When enrollment is complete, a message confirms that your card is enrolled. Click **OK** to return to Universal Authentication Manager.

| ĺ | 🗢 Sma | rt Card Enrollment                                          |    |
|---|-------|-------------------------------------------------------------|----|
|   |       |                                                             |    |
|   |       | Congratulations! You successfully enrolled your smart card. |    |
|   |       | Please click OK to return to ESSO-UAM.                      |    |
|   |       | This screen will exit in 4 seconds.                         |    |
|   |       |                                                             |    |
|   |       |                                                             |    |
|   |       |                                                             |    |
|   |       |                                                             | ОК |

6. The Enroll Status column shows a status of **Enrolled**.

| Logon Method     | Enroll Status | Description |
|------------------|---------------|-------------|
| Fingerprint      | OPTIONAL      |             |
| i Proximity Card | OPTIONAL      |             |
| Smart Card       | ENROLLED      |             |

# **Enrolling a Smart Card Manually**

To enroll a smart card manually:

- 1. Launch Universal Authentication Manager.
- 2. Insert the card in the card reader.

- 3. Click **Enroll** in the Logon Methods toolbar and select **Smart Card** from the drop-down list; or right-click in the highlighted smart card row and select **Enroll**; or double click in the smart card row.
- 4. Authenticate with a previously enrolled method or your Windows password.
- 5. Enter the PIN associated with the card (see detailed instructions in the previous section).
- 6. Click **OK** to return to Universal Authentication Manager. A message confirms that you have successfully enrolled your card.
- 7. The Enroll Status column shows a status of **Enrolled**.

# Enrolling Challenge Questions at Windows Logon

When you log on to your workstation, you are automatically prompted to enroll installed logon methods. If one of those methods is a challenge questions quiz, you will be prompted to enroll it.

1. Click **Enroll** to begin the enrollment process.

| 🖸 Ora | cle Enterprise Single Sign-On Universal Authentication Manager 🛛 🛛 🔀                                               |  |
|-------|----------------------------------------------------------------------------------------------------|--|
|       | Challenge Questions Enrollment                                                                                     |  |
|       | Welcome to ESSO-UAM enrollment. You must enroll in this logon method before it may be used to<br>log onto Windows. |  |
|       | Select one of the following actions:                                                                               |  |
|       | Enroll - Enroll in the logon method now.                                                                           |  |
|       | Not Now - Exit and ask me to enroll later.                                                                         |  |
|       | Never - Exit and do not ask me to enroll again.                                                                    |  |
|       |                                                                                                    |  |
|       |                                                                                                    |  |
|       | Enroll Not Now Never                                                                                               |  |

2. Select the challenge questions you want to enroll, then enter and confirm your answers. If your entries do not match, the mismatch is indicated in red; re-enter each incorrect answer and its confirmation to correct the mismatch. When you have selected and answered enough questions to satisfy the weight requirements configured by the administrator, the progress bar at the top of the window will show 100%. At this point you can select additional questions to fall back on in case you forget the answers to your main questions. When you have selected and answered all of the desired questions, click **Finish**.

| Oracle Password Reset Challenge Question Enrollment                                                                                             | ×    |
|----------------------------------------------------------------------------------------------------|------|
|                                                                                                    | nt   |
|                                                                                                    |      |
| Enrollment Progress                                                                                                    |      |
| 0% 25% 50% 75% 100%                                                                                                    |      |
| * Select and answer questions until the enrollment progress reaches 100%.<br>* You may need to enroll several questions to complete enrollment. |      |
| Enrollment Questions                                                                                                    | ^    |
| 1 Mature and the base is all the set 120                                                                                                    |      |
| ✓ 1. What was your favorite place to visit as a child? Answer:                                                                                  |      |
|                                                                                                    |      |
|                                                                                                    |      |
| 2. What is the name of your favorite childhood friend?                                                                                          |      |
| Answer: •••••                                                                                                    |      |
| Confirm: ••••                                                                                                    |      |
| Answers do not match.  3. What was the first concert you attended?                                                                              |      |
| Answer:                                                                                                    |      |
|                                                                                                    |      |
|                                                                                                    |      |
| 4. In what city or town was your first job?                                                                                                    | ~    |
|                                                                                                    |      |
| Finish Car                                                                                                    | icel |

3. When enrollment is complete, a message confirms that the Challenge Questions method is now enrolled. Click **OK** to dismiss the dialog.

| 🖸 Cha   | 🖸 Challenge Questions Enrollment 🛛 🛛 🔀                             |  |  |
|---------|--------------------------------------------------------------------|--|--|
|         |                                                                    |  |  |
| <u></u> | Congratulations! You successfully enrolled in Challenge Questions. |  |  |
|         | Please click OK to return to ESSO-UAM.                             |  |  |
|         | This screen will exit in 2 seconds.                                |  |  |
|         |                                                                    |  |  |
|         |                                                                    |  |  |
|         |                                                                    |  |  |
|         | <u>о</u> к                                                         |  |  |

4. If other Universal Authentication Manager logon methods are installed, you may be prompted to enroll in additional methods.

# Enrolling Challenge Questions when Launching Universal Authentication Manager

When you launch Universal Authentication Manager, you are automatically prompted to enroll installed logon methods (if they are not already enrolled). If one of those methods is the challenge questions quiz, you will be prompted to enroll it.

1. Click **Enroll** to begin the enrollment process.

| 🖸 Oracle Enterprise Single Sign-On Universal Authentication Manager 🛛 🛛 🔀 |                                                                                                    |  |
|---------------------------------------------------------------------------|----------------------------------------------------------------------------------------------------|--|
|                                                                           | Challenge Questions Enrollment                                                                                     |  |
|                                                                           | Welcome to ESSO-UAM enrollment. You must enroll in this logon method before it may be used to<br>log onto Windows. |  |
|                                                                           | Select one of the following actions:                                                                               |  |
|                                                                           | Enroll - Enroll in the logon method now.                                                                           |  |
|                                                                           | Not Now - Exit and ask me to enroll later.                                                                         |  |
|                                                                           | Never - Exit and do not ask me to enroll again.                                                                    |  |
|                                                                           |                                                                                                    |  |
|                                                                           |                                                                                                    |  |
|                                                                           | Enroll Not Now Never                                                                                               |  |

2. When prompted, authenticate to Universal Authentication Manager and click **OK** to proceed. You can authenticate through any of the available authentication methods (in the screen sample below, you can select to authenticate with either a Windows password or proximity card).

| O Authenticate                         |                                                               | OX   |
|----------------------------------------|---------------------------------------------------------------|------|
| ORACLE <sup>.</sup><br>U               | Enterprise Single Sign-on<br>Iniversal Authentication Manager |      |
|                                        |                                                               |      |
| Windows Passwo                         | ord                                                           |      |
| User name:                             | VDOC\Michele                                                  |      |
| Password:                              |                                                               |      |
| Always use this method to authenticate |                                                               |      |
|                                        | ОК Саг                                                        | ncel |

3. Select the challenge questions you want to enroll, then enter and confirm your answers. If your entries do not match, the mismatch is indicated in red; re-enter each incorrect answer and its confirmation to correct the mismatch. When you have selected and answered enough questions to satisfy the weight requirements configured by the administrator, the progress bar at the top of the window will show 100%. At this point you can select additional questions to fall back on in case you forget the answers to your main questions. When you have selected and answered all of the desired questions, click **Finish**.

| Oracle Password Reset Challenge Question Enrollment                                                                                             | ×   |
|----------------------------------------------------------------------------------------------------|-----|
|                                                                                                    | nt  |
|                                                                                                    | _   |
| Enrollment Progress                                                                                                    |     |
| 0% 25% 50% 75% 100%                                                                                                    |     |
| * Select and answer questions until the enrollment progress reaches 100%.<br>* You may need to enroll several questions to complete enrollment. |     |
| Enrollment Questions                                                                                                    |     |
| 1. What was your favorite place to visit as a child?                                                                                            |     |
|                                                                                                    |     |
|                                                                                                    |     |
|                                                                                                    |     |
| 2. What is the name of your favorite childhood friend?                                                                                          |     |
| Answer: •••••                                                                                                    |     |
|                                                                                                    |     |
| Answers do not match.  3. What was the first concert you attended?                                                                              |     |
| Answer: ••••                                                                                                    |     |
| Confirm:                                                                                                    |     |
| 4. In what city or town was your first job?                                                                                                    |     |
|                                                                                                    |     |
| Finish Can                                                                                                    | cel |

4. When enrollment is complete, a message confirms that the Challenge Questions method is now enrolled. Click **OK** to dismiss the dialog.

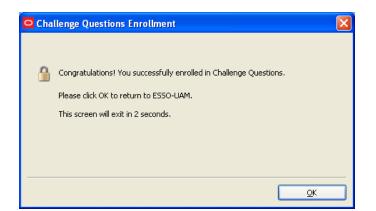

5. The Enroll Status column shows a status of **Enrolled**.

| Logon Method        | Enroll Status Description |
|---------------------|---------------------------|
| Fingerprint         | OPTIONAL                  |
| Proximity Card      | OPTIONAL                  |
| Smart Card          | OPTIONAL                  |
| Challenge Questions | ENROLLED                  |

# **Enrolling Challenge Questions Manually**

To enroll challenge questions manually:

- 1. Launch Universal Authentication Manager.
- 2. Double-click the **Challenge Questions** method.
- 3. (Optional) If the Challenge Questions method's status is **Enrolled** and you want to replace the current enrollment with a new one, click **Re-Enroll** in the dialog that appears and proceed to the next step.
- 4. Authenticate with a previously enrolled logon method or your Windows password.
- 5. In the enrollment capture dialog that appears, select the challenge questions you want to enroll, then enter and confirm your answers. If your entries do not match, the mismatch indicated in red; re-enter each incorrect answer and its confirmation to correct the mismatch. When you have selected and answered enough questions to satisfy the weight requirements configured by the administrator, the progress bar at the top of the window will show 100%. At this point you can select additional questions to fall back on in case you forget the answers to your main questions. When you have selected and answered all of the desired questions, click **Finish**.
- 6. When enrollment is complete, a message confirms that the Challenge Questions method is now enrolled. Click **OK** to dismiss the dialog.
- 7. The method's status changes to **Enrolled**.

# Managing Enrolled Credentials

# **Viewing Properties of Enrolled Credentials**

To view properties of enrolled credentials:

- 1. From the Logon Methods tab, select the enrolled credential for which you wish to view properties.
- 2. Click **Modify** in the toolbar at the top of the screen, or right-click in the row for the card and select **Modify** from the pop-up menu. The dialog box that opens displays the logon method, card type, enrollment date, and card description (if any).

# **Viewing Status of Enrolled Credentials**

Click **Logon Methods** to view available logon methods. The second column in the row for each method indicates the status of user enrollment for that method. Possible values are:

- **Enrolled** you have successfully enrolled credentials for the logon method.
- **Optional** you may enroll credentials for the logon method, but is not required.
- **Required** you are required to enroll credentials for the logon method.
- Not available the detected card is enrolled by a different user. This only applies to smart card and proximity cards.
- **Disabled** the logon method is installed, but disabled.

# Viewing and Modifying Enrolled Credentials

To modify credentials:

- 1. Select the logon method you wish to modify.
- 2. Click **Modify** to view or modify credentials.
  - For smart cards, you can view the cards properties.
  - For proximity cards, you can view the cards properties and change your PIN.
  - For fingerprint, you can view your enrollment date and re-enroll. Your existing credentials will be replaced.
  - For challenge questions, you can view your enrollment date and re-enroll. Your existing credentials will be replaced.

# **Enrolling Additional Cards**

When a smart card or proximity card is detected, Universal Authentication Manager displays a single row of information, including a status of either OPTIONAL or REQUIRED. When you enroll the first card or token, the enrolled credential will activate the existing row and display a status of ENROLLED.

If you have enrolled at least one card, and want to enroll an additional one, click the **Enroll** button and choose either Proximity Card or Smart Card from the drop-down list that appears. Universal Authentication Manager displays a message stating that you have already enrolled one card and asks you to confirm that you want to enroll another one.

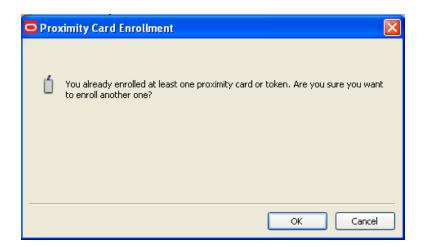

Click **OK** to continue with enrollment or click **Cancel** to cancel enrollment. If you click **OK**, follow the on-screen instructions to enroll an additional card. You will be asked to tap or insert your card to begin enrollment and then asked to enter your PIN. When the card has been enrolled, Universal Authentication Manager displays a message confirming successful enrollment.

The Enroll Status column now shows two rows of card credentials, each with a status of **Enrolled**.

| 🖸 Oracle Enterprise Sin | gle Sign-on Universal Authentication Manager |           |
|-------------------------|----------------------------------------------|-----------|
| 🞘 Logon Methods         | 🕰 🗸 🖂 🗡 🗼<br>Enroll Modify Delete Refresh    | 🕜<br>Help |
| Settings                | Logon Method Enroll Status Description       |           |
| 2_ seconds              | Fingerprint ENROLLED                         |           |
|                         | Proximity Card ENROLLED                      |           |
|                         | Proximity Card ENROLLED                      |           |
|                         | Smart Card ENROLLED                          |           |
|                         | Challenge Questions ENROLLED                 |           |
|                         |                                              |           |
|                         |                                              |           |
|                         |                                              |           |

## **Re-Enrolling Credentials**

When the Fingerprint or Challenge Questions logon method is enrolled, Universal Authentication Manager displays a single row of information, including a status of either **Optional** or **Required**. When you enroll the first fingerprint samples, the enrolled credential will activate the existing row and display a status of **Enrolled**. You cannot enroll additional credentials, but you can replace your existing ones by re-enrolling. If you have enrolled at least one fingerprint sample, and want to re-enroll, highlight the logon method and click **Modify**.

| Fingerprint Properties |                                                                                                    | × |
|------------------------|----------------------------------------------------------------------------------------------------|---|
| •                      | Fingerprint Information<br>Logon Method: Fingerprint<br>Enrollment Date: 1/20/2011 1:46 PM                          |   |
|                        | Fingerprint Credentials Select Re-enroll to re-enroll your credentials. Your existing credentials will be replaced. |   |
|                        | ОК Не                                                                                                    | p |

Select **Re-enroll** to re-enroll your credentials and follow the on-screen instructions to re-enroll. When re-enrollment is complete, Universal Authentication Manager displays a confirmation message.

# **Deleting Credentials**

To delete credentials:

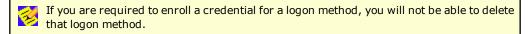

- 1. Select the row showing the credential you wish to delete.
- 2. Click the **Delete** button in the toolbar at the top of the screen; or right-click the row and select **Delete** from the drop-down menu.
- 3. When prompted to authenticate, authenticate with an enrolled method to complete the deletion. A message notifies you when the deletion has been completed.

If you delete the set of credentials that you used to log on for a session (that is, you delete your credentials for a particular logon method), when you remove or "tap out" your card, the removal action that was set for the credential will still be enforced, even though the credential has been deleted. For more information on removal actions, see Locking a Workstation with Universal Authentication Manager.

# **Changing Your Universal Authentication Manager PIN**

If your Universal Authentication Manager fingerprint, smart card, or proximity card is enrolled with an associated Universal Authentication Manager PIN and you wish to change the PIN:

When using a smart card, the card's own PIN cannot be changed. Only a Universal Authentication Manager PIN associated with the smart card can be changed. For more information, see Configuring Universal Authentication Manager.

To change the Universal Authentication Manager PIN for a fingerprint enrollment, follow the steps in Re-enrolling Credentials.

- 1. Select the desired logon method.
- 2. Click **Modify** in the toolbar at the top of the window.
- 3. In the properties dialog that appears, click **Change...**.

| 🖸 Pro: | ximity Card Prope | rties                                           | OX   |
|--------|-------------------|-------------------------------------------------|------|
| Ó      |                   | Proximity Card<br>HID PROX<br>1/18/2011 7:55 AM |      |
|        |                   | ок                                              | Help |

- 4. Insert or tap your card into or on the reader, or authenticate with an enrolled logon method to proceed.
- 5. Enter the current PIN.
- 6. When prompted, enter and confirm a new PIN.

| Proximity Card Enrollment                                                 |                                                                | × |
|---------------------------------------------------------------------------|----------------------------------------------------------------|---|
| 📋 A PIN mu                                                                | st be associated with this token. Enter and confirm a new PIN. |   |
| The PIN must be at least 4 characters long. All characters are permitted. |                                                                |   |
| PIN:                                                                      | ••••                                                           |   |
| Confirm PIN:                                                              | ••••                                                           |   |
|                                                                           | OK Cancel                                                      |   |

7. A message confirms that you have successfully changed your PIN.

# Authenticating

Universal Authentication Manager allows you to quickly and securely log on and re-authenticate to Windows with any authentication device, such as an RFID badge or non-Windows smart card. The following actions are available:

- Logging on to Windows XP with Universal Authentication Manager using:
  - Your Fingerprint
  - Smart Card or Proximity Card
  - Challenge Questions
  - Windows Password
- Logging on to Windows 7 with Universal Authentication Manager using:
  - Your Fingerprint
  - Smart Card or Proximity Card
  - Challenge Questions
  - Windows Password
  - Re-authenticating to Universal Authentication Manager
  - Locking a Workstation
- Re-authenticating to Universal Authentication Manager
- Locking a Workstation

# Logging On to Windows XP with Universal Authentication Manager

When Universal Authentication Manager is installed on your system, the Windows logon dialog is replaced with the Universal Authentication Manager logon dialog.

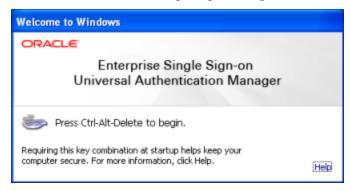

If prompted, press Ctrl-Alt-Delete to begin.

| Log On To Windows                                             |                     |  |  |
|---------------------------------------------------------------|---------------------|--|--|
| ORACLE                                                        |                     |  |  |
| Enterprise Single Sign-on<br>Universal Authentication Manager |                     |  |  |
| Vindows Password                                              |                     |  |  |
| User name:                                                    | VD0C\Andrew         |  |  |
| Password:                                                     |                     |  |  |
| Log on to:                                                    | VDOC                |  |  |
|                                                               | OK Cancel Shut Down |  |  |

The Universal Authentication Manager logon dialog appears. This dialog allows you to log on to your system with any of the installed and enrolled logon methods, or your Windows password.

Upon initial logon to Universal Authentication Manager, use your Windows Password (if this is an option). You can then launch the Universal Authentication Manager client and enroll credentials. Once enrolled, you can use an enrolled credential (for example, a smart card or fingerprint) to log on to Windows or to unlock your workstation in place of a Windows password.

If necessary—for example, if your card is lost or damaged—you can always fall back on using your Windows password or the Challenge Questions quiz for logon (if enabled).

Universal Authentication Manager extends your system's normal Windows logon behavior. Microsoft Windows includes numerous security policies and settings that affect the Windows logon and unlock process; Universal Authentication Manager conforms with these policies. For example, if your password reaches the maximum password age, Universal Authentication Manager will still require you to change your password before you can log on.

This logon dialog always defaults to the last used logon method, so if Fingerprint is used to log on, it will be preselected at next logon.

You can select your logon method from the horizontal bar of icons, which from left to right represent: Fingerprint, Proximity Card, Smart Card, Challenge Questions, and Windows Password. The available logon methods will depend upon what your administrator has installed.

### Logging On with Your Fingerprint

The Fingerprint logon method must be manually selected from the logon dialog.

For example, to log on to or unlock Windows with an enrolled fingerprint:

- 1. At the logon screen, select the **Fingerprint** icon.
- 2. Enter your Windows user name and click **OK**.
- 3. If you have enrolled a PIN, Universal Authentication Manager prompts you to enter it.

- 4. Universal Authentication Manager prompts you to present your fingerprint sample (for example, place or slide your finger on your reader).
- 5. Universal Authentication Manager validates the fingerprint sample and logs you on to Windows.

You can cancel this process at any time and return to the logon screen by clicking **Cancel**.

You may have to retry logon or unlock if:

- You enter an invalid PIN. In this case, try entering your PIN again, or click **Cancel** to return to the logon screen.
- The biometric sample you try to use for logon is not enrolled as a Universal Authentication Manager logon method. If this happens, authentication will fail. Select **Retry** to try again or select **Cancel** to choose a different logon method.

### Logging On with a Smart Card or Proximity Card

Unlike the Fingerprint and Challenge Questions logon methods, Smart Card and Proximity Card logons are event-driven by token insertion and removal.

If your smart card or proximity has already been inserted or registered by the reader, its respective icon will appear in the logon dialog - click the icon to log on with the card.

For example, to log on to or unlock Windows with an enrolled smart card or proximity card:

- 1. At the logon dialog, insert or tap an enrolled card on the card reader. Universal Authentication Manager locates and validates the enrolled card and identifies you. If no PIN is required with your card, you are logged on to Windows.
- 2. If you select the smart card or proximity card icon, Universal Authentication Manager prompts you to tap or insert your card. (For proximity cards, hold your card near the reader until Universal Authentication Manager detects it.)
- 3. If a PIN is required with your card, enter your PIN when prompted. Universal Authentication Manager validates the PIN and logs you on to Windows.

You can cancel this process at any time and return to the logon dialog by clicking **Cancel**.

You may have to retry logon or unlock if:

- You enter an invalid PIN. In this case, try entering your PIN again, or click **Cancel** to return to the logon screen.
- The card you try to use for logon is not enrolled as a Universal Authentication Manager logon method. If the card is not detected, nothing will occur. If the card is detected but is not enrolled, you will see an error message. Click **OK** to return to the logon dialog.

### Logging On with Challenge Questions

The Challenge Questions logon method must be manually selected from the logon dialog.

For example, to log on to or unlock Windows with Challenge Questions:

- 1. At the logon screen, click the **Challenge Questions** icon.
- 2. Enter your Windows user name and click **OK**.
- In the dialog that appears, read the challenge question and provide your answer, then click Next. If you don't know the answer to the question and have enrolled extra questions to fall back on, click Skip. (If you have not enrolled extra questions, skipping a required question will

result in a failed logon since you will not be able to satisfy the weight requirement set by the administrator.) When you have correctly answered enough questions to complete the logon, Universal Authentication Manager logs you on to Windows.

#### Logging On with the Windows Password

If working in Enterprise Client Mode, your Administrator may disable use of the Windows Password logon method through the Logon Method Enabled policy. If Windows password is disabled, you will be able to continue using it until you enroll in at least one other logon method. Once you are enrolled in another logon method, you will no longer be able to log on with a Windows password.

# Logging On to Windows 7 with Universal Authentication Manager

When Universal Authentication Manager is installed on your system, the Windows 7 logon screen displays the available users and Universal Authentication Manager logon methods.

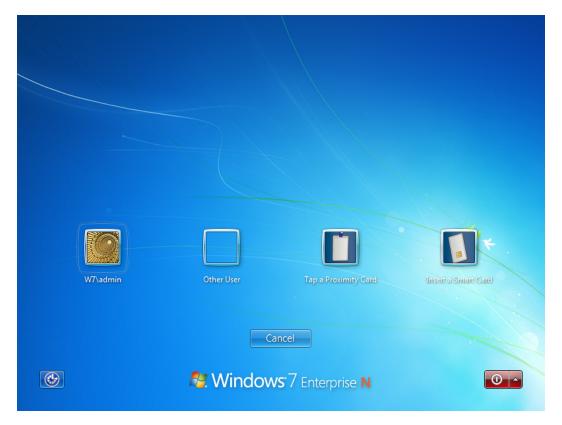

Selecting a user will allow you to log on as that user with the associated Windows password; selecting any other logon method will allow you to log on with that method. The available logon methods will depend upon what your administrator has installed. This logon dialog always defaults to the last used logon method; for example, if Fingerprint is used to log on, it will be preselected at next logon.

Upon initial logon to Universal Authentication Manager, use your Windows Password (if this is an option). You can then launch the Universal Authentication Manager client and enroll credentials. Once enrolled, you can use an enrolled credential (for example, a smart card or fingerprint) to log on to Windows or to unlock your workstation in place of a Windows password.

If necessary—for example, if your card is lost or damaged—you can always fall back on using your Windows password or the Challenge Questions quiz for logon (if enabled).

Universal Authentication Manager extends your system's normal Windows logon behavior. Microsoft Windows includes numerous security policies and settings that affect the Windows logon and unlock process; Universal Authentication Manager conforms with these policies. For example, if your password reaches the maximum password age, Universal Authentication Manager will still require you to change your password before you can log on.

## Logging On with Your Fingerprint

The Fingerprint logon method must be manually selected from the logon dialog.

For example, to log on to or unlock Windows with an enrolled fingerprint:

- 1. At the logon screen, select or enter a user name (and domain, if required).
- 2. Select the **Fingerprint** logon method from the drop-down list.
- 3. Click the submit (right-arrow) button.
- 4. If you have enrolled a PIN, Universal Authentication Manager prompts you to enter it.
- 5. Universal Authentication Manager prompts you to present your fingerprint sample (for example, place or slide your finger on your reader).
- 6. Universal Authentication Manager validates the fingerprint sample and logs you on to Windows.

You can cancel this process at any time and return to the logon screen by clicking **Cancel**.

You may have to retry logon or unlock if:

- You enter an invalid PIN. In this case, try entering your PIN again, or click **Cancel** to return to the logon screen.
- The biometric sample you try to use for logon is not enrolled as a Universal Authentication Manager logon method. If this happens, authentication will fail. You may try again or choose a different logon method.

# Logging On with a Smart Card or Proximity Card

Unlike the Fingerprint and Challenge Questions logon methods, Smart Card and Proximity Card logons are event-driven by token insertion and removal.

If your smart card or proximity has already been inserted or registered by the reader, its respective icon will appear in the logon dialog - click the icon to log on with the card.

For example, to log on to or unlock Windows with an enrolled smart card or proximity card:

- 1. At the logon screen, insert or tap an enrolled card on the card reader. Universal Authentication Manager locates and validates the enrolled card and identifies you. If no PIN is required with your card, you are logged on to Windows.
- 2. If you click the smart card or proximity card icon, Universal Authentication Manager prompts you to tap or insert your card. (For proximity cards, hold your card near the reader until Universal Authentication Manager detects it.)
- 3. If a PIN is required with your card, enter your PIN when prompted. Universal Authentication Manager validates the PIN and logs you on to Windows.

You can cancel this process at any time and return to the logon dialog by clicking **Cancel**.

You may have to retry logon or unlock if:

- You enter an invalid PIN. In this case, try entering your PIN again, or click **Cancel** to return to the logon screen.
- The card you try to use for logon is not enrolled as a Universal Authentication Manager logon method. If the card is not detected, nothing will occur. If the card is detected but is not enrolled, you will see an error message.

## Logging On with Challenge Questions

The Challenge Questions logon method must be manually selected from the logon dialog.

For example, to log on to or unlock Windows with Challenge Questions:

- 1. At the logon screen, select or enter a user name (and domain, if required).
- 2. Select the **Challenge Questions** logon method from the drop-down list.
- 3. Click the submit (right-arrow) button.
- 4. In the dialog that appears, read the challenge question and provide your answer, then click Next. If you don't know the answer to the question and have enrolled extra questions to fall back on, click Skip. (If you have not enrolled extra questions, skipping a required question will result in a failed logon since you will not be able to satisfy the weight requirement set by the administrator.) When you have correctly answered enough questions to complete the logon, Universal Authentication Manager logs you on to Windows.

## Logging On with the Windows Password

If working in Enterprise Client Mode, your Administrator may disable use of the Windows Password logon method through the Logon Method Enabled policy. If Windows password is disabled, you will be able to continue using it until you enroll in at least one other logon method. Once you are enrolled in another logon method, you will no longer be able to log on with a Windows password.